-\*Код ОКП 42 15104

УТВЕРЖДАЮ

Директор ООО "Информаналитика"

\_\_\_\_\_\_\_\_\_\_\_\_\_\_\_\_\_ В.М. Тележко

 $"$   $\Gamma$ .

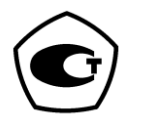

# Анализаторы общего азота и общего углерода элементные "ТОПАЗ" (модификации "ТОПАЗ N", "ТОПАЗ C", "ТОПАЗ NC")

Руководство по эксплуатации

ЛШЮГ.413411.019 РЭ

Изготовитель: ООО «Информаналитика» Адрес: Россия, 194223, г. Санкт-Петербург, ул. Курчатова, дом 10, литер К, комната 93. Тел/факс: (812) 336-42-06 Эл. Почта: [mail@infogas.ru](mailto:mail@infogas.ru)

Сервисное обслуживание и ремонт на территории РФ: ООО «Информаналитика» Адрес: Россия, 194223, г. Санкт-Петербург, ул. Курчатова, дом 10, литер К, комната 93. Тел/факс: (812) 336-42-06 Эл. Почта: [mail@infogas.ru](mailto:mail@infogas.ru)

САНКТ-ПЕТЕРБУРГ 2024

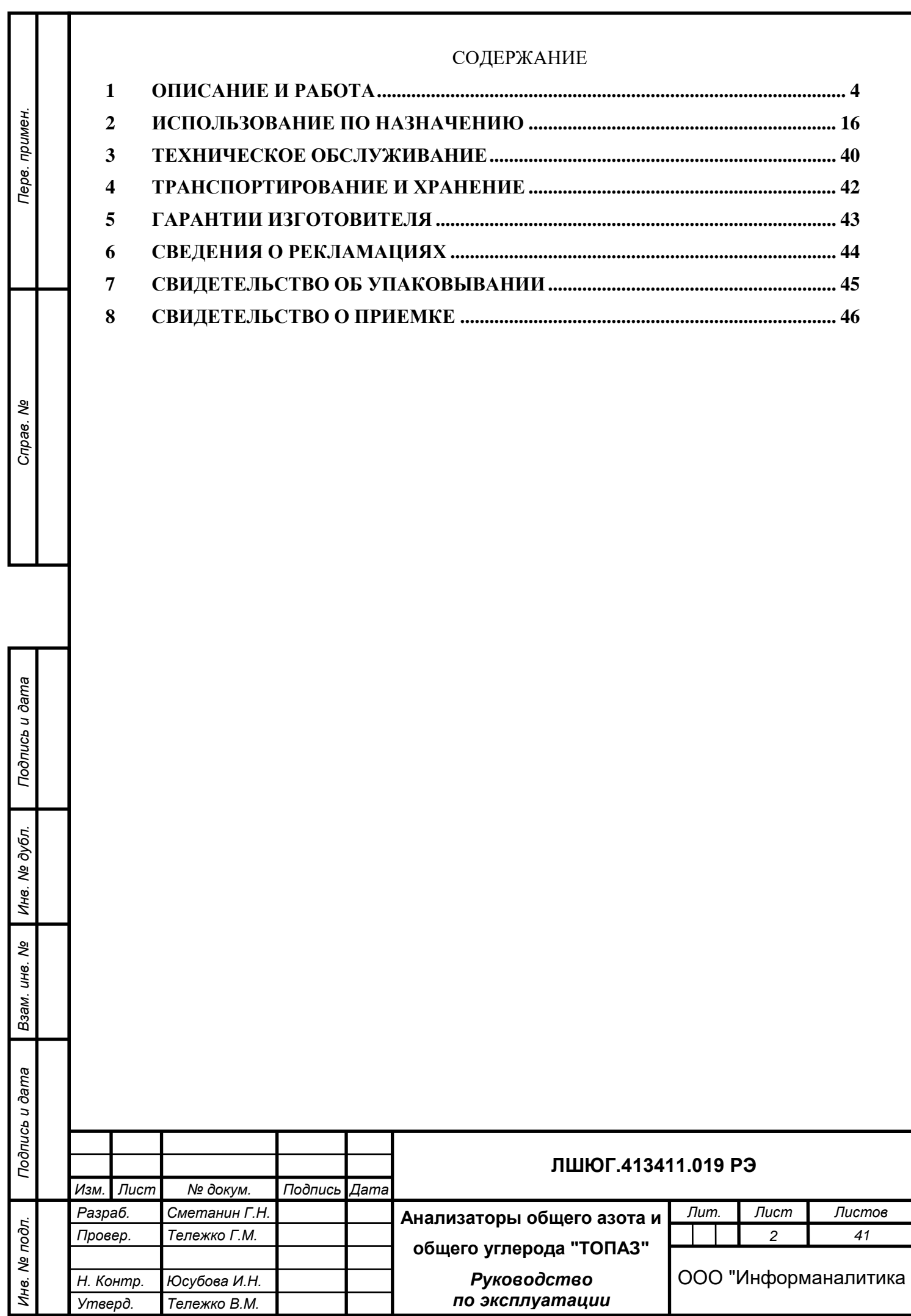

Настоящее руководство по эксплуатации предназначено для ознакомления с основными параметрами и характеристиками, с правилами работы и технического обслуживания анализаторов элементного состава "ТОПАЗ", выпускаемых по техническим условиям ЛШЮГ 413411.019 ТУ.

Руководство по эксплуатации содержит сведения об анализаторах, принципе их действия, технических характеристиках анализаторов и указания, необходимые для их правильной и безопасной эксплуатации, технического обслуживания, ремонта, хранения и транспортирования.

К работе с анализаторами допускаются лица со средним техническим образованием, имеющие опыт работы с электронными устройствами и приборами химического анализа, прошедшие инструктаж по технике безопасности в установленном порядке и изучившие настоящее РЭ. Ремонт анализаторов проводится только персоналом предприятияизготовителя или лицами, уполномоченными предприятием – изготовителем на проведение данных работ.

#### **В Н И М А Н И Е !**

*Подпись и дата*

Подпись и дата

*Инв. № дубл.*

дубл. ৼ Инв.

*Взам. инв. №*

*Подпись и дата*

Подпись и дата

Инв. № подл.

**И С П О Л Ь З О В А Н И Е А Н А Л И З А Т О Р О В Д Л Я Д Р У Г И Х Ц Е Л Е Й , Н Е П Р Е Д У - С М О Т Р Е Н Н Ы Х Д А Н Н Ы М Р У К О В О Д С Т В О М , М О Ж Е Т П Р И В Е С Т И К Т Р А В - М А М И В Ы Х О Д У А Н А Л И З А Т О Р О В И З С Т Р О Я . О Б Р А Щ А Й Т Е О С О Б О Е В Н И М А Н И Е Н А В С Е П Р Е Д У П Р Е Ж Д Е Н И Я , В С Т Р Е Ч А Ю Щ И Е С Я В Д А Н Н О М Р У К О В О Д С Т В Е .**

ВНИМАНИЕ! Анализаторы подлежат поверке.

Межповерочный интервал – 12 месяцев.

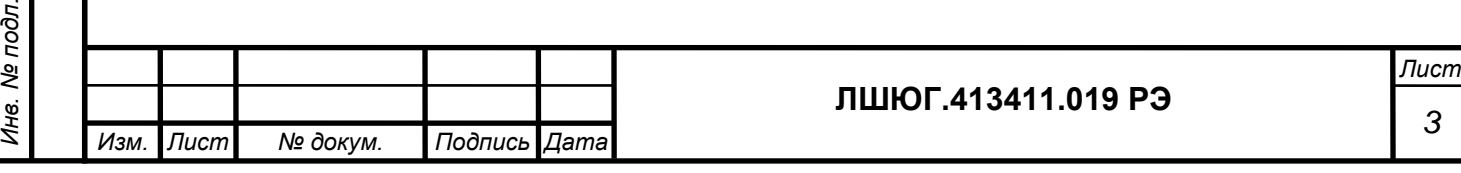

#### <span id="page-3-0"></span>**1 ОПИСАНИЕ И РАБОТА**

#### **1.1 Назначение**

1.1.1 Анализатор "ТОПАЗ" предназначен для определения элементного состава проб питьевых, бутилированных, природных, сточных и технологических вод c уровнем pH в диапазоне от 2 до 11.

1.1.2 Модификация "ТОПАЗ N" предназначена для измерения массовой концентрации общего азота (аммонийного азота, азота нитратов и нитритов и азота органических соединений).

1.1.3 Модификация "ТОПАЗ C" предназначена для измерения массовой концентрации общего углерода:

- неорганического углерода, включая элементарный углерод, окись и двуокись углерода, карбонаты, бикарбонаты, цианиды, цианаты, тиоцианаты;

- углерода органических соединений.

Модификация "ТОПАЗ NC" предназначена для одновременного измерения массовых концентраций общего азота (аммонийного азота, азота нитратов и нитритов и азота органических соединений) и общего углерода:

- неорганического углерода, включая элементарный углерод, окись и двуокись углерода, карбонаты, бикарбонаты, цианиды, цианаты, тиоцианаты;

- углерода органических соединений.

*Подпись и дата*

Подпись и дата

*Инв. № дубл.*

дубл.  $\overline{\mathcal{S}}$ Ине.

*Взам. инв. №*

*Подпись и дата*

Подпись и дата

*Инв. № подл.*

Инв. № подл.

1.1.4 Анализаторы "ТОПАЗ" могут применяться в аналитических лабораториях предприятий различных отраслей промышленности, лабораториях научноисследовательских институтов, а также для проведения санитарного и экологического контроля различных типов вод.

1.1.5 Вид климатического исполнения УХЛ 4.2 по ГОСТ 15150-69.

По устойчивости к климатическим воздействиям анализаторы "ТОПАЗ" относятся к группам В2 и Р1 по ГОСТ 12997-84. По прочности к воздействию синусоидальной вибрации анализаторы "ТОПАЗ" относятся к группе N1 по ГОСТ 12997-84.

Температура проб воды должна быть в пределах  $18-25$  °C.

1.1.6 Анализаторы "ТОПАЗ" по защищенности от проникновения твердых тел (пыли) и влаги внутрь корпуса имеют степень защиты IP40 по ГОСТ 14254-96.

1.1.7 Обозначение анализатора включает в себя: наименование модификации: "ТОПАЗ N" (для анализатора общего азота), "ТОПАЗ C" (для анализатора общего углерода), "ТОПАЗ NC" (для анализатора общего углерода и азота) – и обозначение ТУ.

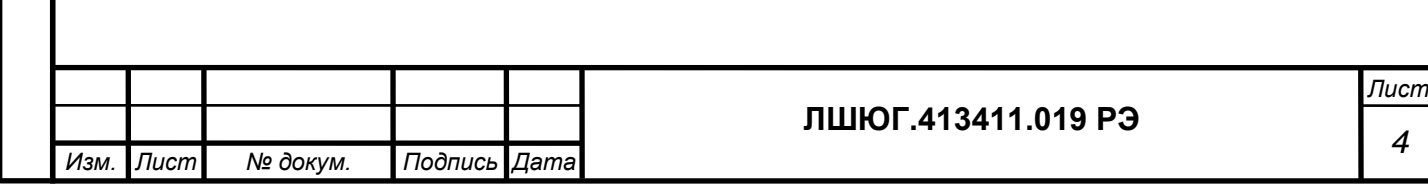

## **1.2 Технические характеристики**

Таблица 1

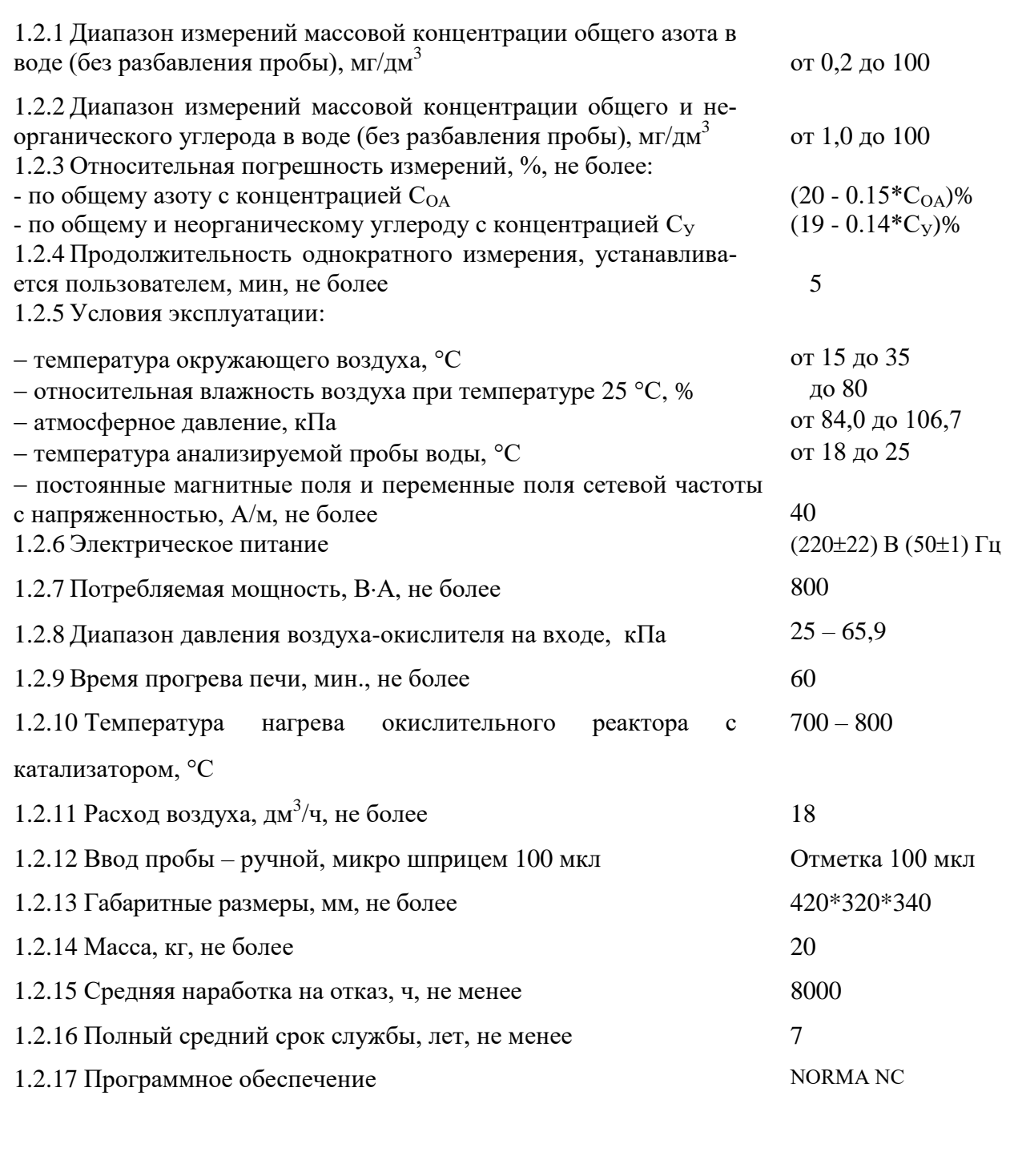

![](_page_4_Picture_287.jpeg)

#### **1.3 Состав**

Таблица 2

![](_page_5_Picture_298.jpeg)

#### **1.4 Принцип работы и устройство**

#### 1.4.1 Принцип работы

Принцип действия анализаторов "ТОПАЗ" основан на термокаталитическом окислении пробы воды до окислов элементов с последующим их детектированием и вычислением концентрации элементов.

В модификации "ТОПАЗ N" определение общего азота производится по данным измерения концентрации окиси азота с использованием хемилюминесцентного детектирования, т.е. путем измерения интенсивности хемилюминесценции, возникающей в газовой смеси при реакции окислов азота с озоном (реализован метод ИСО 11905-2).

В модификации "ТОПАЗ С" определение общего углерода производится по данным измерения концентрации двуокиси углерода путем измерения поглощения ею инфракрасного излучения (реализован метод ГОСТ 31958-2012, ИСО 8245).

В модификации "ТОПАЗ NC" реализованы вышеуказанные методы ИСО 11905-2 и ГОСТ 31958-2012, ИСО 8245. Определение общего азота производится по данным измерения концентрации окиси азота с использованием хемилюминесцентного детектирования, т.е. путем измерения интенсивности хемилюминесценции, возникающей в газовой смеси при реакции окислов азота с озоном. Определение общего углерода производится по данным измерения концентрации двуокиси углерода путем измерения поглощения ею инфракрасного излучения.

*Подпись и дата*

Подпись и дата

*Инв. № дубл.*

дубл. ల్లి Ине.

*Взам. инв. №*

*Подпись и дата*

Подпись и дата

![](_page_5_Picture_299.jpeg)

#### **ЛШЮГ.413411.019 РЭ**

## 1.4.2 Конструкция

*Подпись и дата*

Подпись и дата

*Инв. № дубл.*

Инв. № дубл.

*Взам. инв. №*

*Подпись и дата*

Подпись и дата

1.4.2.1 Пневматические схемы модификации "ТОПАЗ N/C/NC" изображены на рисунках 1.1-1.3.

![](_page_6_Figure_2.jpeg)

![](_page_6_Picture_91.jpeg)

Рис. 1.1. Топаз-N. Схема пневматическая принципиальная.

![](_page_6_Picture_92.jpeg)

![](_page_7_Figure_0.jpeg)

![](_page_7_Picture_80.jpeg)

*Подпись и дата*

Подпись и дата

*Инв. № дубл.*

Инв. № дубл.

*Взам. инв. №*

*Подпись и дата*

Подпись и дата

Рис. 1.2. Топаз -С. Схема пневматическая принципиальная.

![](_page_7_Picture_81.jpeg)

![](_page_8_Figure_0.jpeg)

![](_page_8_Picture_78.jpeg)

Рис. 1.3. Топаз-NC. Схема пневматическая принципиальная.

![](_page_8_Picture_79.jpeg)

![](_page_9_Figure_0.jpeg)

1.4.2.3 Вид спереди изображён на рисунке 1.5.

![](_page_10_Figure_1.jpeg)

- 1- регулятор расхода воздуха;
- 2- регулятор расхода озона;
- 3- кнопка "пуск" для начала измерения ОА, ОУ;
- 4- кнопка "пуск" для начала измерения НУ;
- 5- брызгоотбойник;
- 6- охлаждаемый осушитель.

Рисунок 1.5

![](_page_10_Picture_108.jpeg)

Подпись и дата *Подпись и дата* Инв. № дубл. *Инв. № дубл. Взам. инв. №* Подпись и дата *Подпись и дата* Ине. № подл. *Инв. № подл.*

![](_page_11_Figure_0.jpeg)

#### **1.5 Маркировка**

1.5.1 На лицевой панели корпуса анализатора нанесена надпись:

-"ТОПАЗ N АНАЛИЗАТОР ЭЛЕМЕНТНОГО СОСТАВА", или

-"ТОПАЗ C АНАЛИЗАТОР ЭЛЕМЕНТНОГО СОСТАВА", или

-"ТОПАЗ NC АНАЛИЗАТОР ЭЛЕМЕНТНОГО СОСТАВА".

На задней панели корпуса анализатора нанесены

- название и/или товарный знак предприятия-изготовителя;

- знак утверждения типа в соответствии с ПР 50.2.009-94.

1.5.2 Органы управления, подключения и индикации снабжены следующими надписями:

- выключатель питания (на правой стенке) – "ВКЛ";

- разъем подключения питания (на правой стенке) – "СЕТЬ";

- разъем подключения к компьютеру (на левой стенке) – "RS-232" или "USB";

- устройство ввода проб общего азота и общего углерода – "ОА/ОУ";

- устройство ввода проб неорганического углерода – "НУ";

- штуцер подвода воздуха (на правой стенке) и вентиль расхода воздуха (на пульте управления) – "ВОЗДУХ";

- вентиль расхода озона (на пульте управления) – "ОЗОН";

- кнопка ручного запуска режима ОА/ОУ (на пульте управления) – "ПУСК ОА/ОУ";

- кнопка ручного запуска режима НУ (на пульте управления) – "ПУСК НУ".

1.5.3 На задней панели корпуса анализатора укреплена табличка, на которой нанесены:

- название и/или товарный знак предприятия-изготовителя;

- знак утверждения типа в соответствии с ПР 50.2.009-94.

- наименование и (или) условное обозначение модификации анализатора;

- номер анализатора по системе нумерации предприятия - изготовителя;

- обозначение технических условий;

- год (или последние две цифры) и квартал изготовления.

1.5.4 Маркировка упаковки содержит наименование анализатора и наименование предприятия-изготовителя.

1.5.5 Транспортная маркировка наносится на транспортную тару согласно ГОСТ 14192-96 и содержит манипуляционные знаки, предупредительные, основные, дополнительные и информационные надписи:

- "Хрупкое. Осторожно";

- "Беречь от влаги";

- "Верх";

- "Не кантовать";

- наименование грузополучателя;

- наименование пункта назначения;

- наименование грузоотправителя;

- наименование пункта отправления;

- масса нетто грузового места.

*Изм. Лист № докум. Подпись Дата Лист 13* **ЛШЮГ.413411.019 РЭ**

#### **1.6 Упаковка**

1.6.1 Анализатор, комплект ЗИП и техническая документация упаковывается в мешок из полиэтиленовой пленки. Анализатор в упаковке помещается в ящик из фанеры/МДФ размерами не более 600\*600\*600 мм (транспортная тара).

1.6.2 В качестве упаковочного амортизирующего материала используется поролон, картон гофрированный по ГОСТ 7376-89, пенопласт и пр.

## **1.7 Программное обеспечение**

1.7.1 Назначение

Программное обеспечение NORMA NC предназначено для выполнения следующих функций:

- Подключение к анализатору, обмен данными.
- Настройка параметров работы анализатора
- Обработка и визуализация поступающих от анализатора данных
- Установление градуировочных характеристик
- Расчет концентрации по установленным градуировочным характеристикам
- Сохранение полученных данных
- Средства просмотра сохранённых данных
- Защита сохранённых данных от преднамеренных изменений
- Формирование отчётов
- Установление/проверка метрологических характеристик
	- 1.7.2 Описание интерфейсов связи

ПО осуществляет связь с анализатором через порт USB персонального компьютера, через виртуальный COM порт. Передача данных осуществляется по запросу от ПО NORMA NC.

1.7.3 Описание способа хранения данных

Значимые данные, результаты измерений, градуировочные зависимости хранятся в локальной базе данных. БД создается автоматически, при запуске программы, проверяется наличие файла БД, в случае отсутствия файла - создаст новый файл Norma.bd на локальном диске, в папке с программой.

1.7.4 Системные аппаратные требования для ПО Операционные системы Windows 7, 8, 10, 11, Linux Deepin 20.4 Требуется установка Java, версия, не ниже 8.

1.7.5 Права пользователя

В ПО есть два типа учетных записей пользователей: «Оператор» и «Администратор». Учетная запись «Оператор» накладывает следующие ограничения:

- Сохранить изменения в существующем файле.
- Удалить сохраненные данные.
- Изменить настройки температуры печи.

На учетную запись «Администратор» вышеперечисленные ограничения не распространяются.

Значимые данные ПО сохраняются в локальную базу данных, защищенную шифрованием (по стандарту AES). Пользователь не может преднамеренно изменить значимые данные программы, только удалить или испортить данные, изменив содержимое файла базы данных через какое либо стороннее ПО, позволяющее редактировать содержимое файла. ПО в дальнейшем не сможет открыть и отобразить испорченные данные.

![](_page_13_Picture_269.jpeg)

Учетная запись «Администратор» защищена паролем. Для доступа ко всем функциям ПО требуется войти в учетную запись «Администратор». Для этого в меню «Файл» кликнуть пункт «Пользователь». Появится окно для входа в учетную запись «Администратор» с полем для ввода пароля. **Пароль по умолчанию: 1234. Крайне рекомендуется сменить пароль по умолчанию. Для этого сначала войти в учетную запись «Администратор», затем в меню «Файл» снова кликнуть пункт «Пользователь». В появившемся окне, в поле «Текущий пароль:» ввести текущий пароль (1234), в поле «Новый пароль:» ввести новый пароль и кликнуть кнопку «Изменить пароль». Пароль будет изменен. В случае утери пароля полный доступ к базе данных ПО будет невозможен.**

#### 1.7.6 Описание сервисных сообщений о событиях

*Подпись и дата*

Подпись и дата

*Инв. № дубл.*

дубл.  $\overline{\mathbf{S}}$ Инв.

*Взам. инв. №*

**Burec** 

Все сервисные сообщения, сообщения об ошибках, имеют в себе всю необходимую информацию для их понимания.

![](_page_14_Picture_89.jpeg)

## <span id="page-15-0"></span>**2 ИСПОЛЬЗОВАНИЕ ПО НАЗНАЧЕНИЮ**

#### **2.1 Требования безопасности при эксплуатации и ремонте**

Анализатор питается от сети с напряжением 220 В, поэтому при установке и эксплуатации корпус анализатора должен быть заземлен с использованием клеммы разъема питания на корпусе анализатора.

Меры безопасности при операциях технического обслуживания изложены в п. 3.4 Ремонт анализатора следует производить только при отключенном питании.

## **2.2 Эксплуатационные ограничения**

Специальных эксплуатационных ограничений не предусмотрено. Конструкция анализатора не является взрывобезопасной, поэтому запрещается использовать анализатор во взрывоопасных помещениях.

## **2.3 Подготовка к работе**

2.3.1 Установка и подключение анализатора

2.3.1.1 Извлечь анализатор из упаковки.

2.3.1.2 Установить анализатор на ровной горизонтальной поверхности в лаборатории (например, на столе).

2.3.1.3 Снять верхнюю панель анализатора.

2.3.1.4 Убрать все упаковочные материалы, расположенные под крышкой и за дверцей.

2.3.1.5 Анализатор подключить к сети переменного тока с напряжением 220 В через разъем подключения кабеля питания 14 (п.1.4.2.2), а через разъем 17 (п.1.4.2.4) – кабелем USB (RS-232) с USB (СОМ) -портом компьютера.

2.3.1.6 Анализатор через штуцер 8 (п.1.4.2.2) подсоединить трубкой, входящей в комплект поставки, к устройству подачи чистого воздуха.

2.3.1.7 ВНИМАНИЕ! Подключение к баллону с газом-носителем ЗАПРЕЩЕНО, в случае пренебрежения этим правилом, может произойти разрушение некоторых компонентов пневмосистемы.

2.3.1.8 В качестве устройства подачи чистого воздуха допускается использовать концентратор кислорода, обеспечивающий необходимое давление и расход.

2.3.1.9 **ВНИМАНИЕ! При использовании концентратора кислорода, воду в увлажнитель не наливать.** Регулятор расхода на концентраторе должен быть выкручен на максимум. В остальных моментах работы с концентратором следует руководствоваться РЭ на концентратор кислорода, поставляемым вместе с концентратором.

2.3.1.10 Анализаторы модификаций "ТОПАЗ С" и "ТОПАЗ NС" имеют химический реактор с кислотой 7 (рис.1.4) для определения НУ. Ежедневно перед работой необходимо слить кислоту из реактора и залить 1,5-2 мл свежей 25% ортофосфорной кислоты. Этого количества достаточно на 20-30 определений НУ. Если определение НУ не планируется, кислоту в реактор можно не заливать.

2.3.1.11 Заполнение реактора кислотой производится шприцем через боковой патрубок, который при работе закрывается специальной пробкой. Следует делать это аккуратно, не допуская разбрызгивания кислоты.

![](_page_15_Picture_263.jpeg)

2.3.2 Установка программного обеспечения.

2.3.2.1 Включить компьютер.

2.3.2.2 Если на компьютере не установлено ПО, подключить прилагаемый к анализатору флешь накопитель к USB порту компьютера и запустить файл Setup.exe. В процессе инсталляции можно выбрать путь и директорию для установки программы. (В дальнейшем при подготовке к работе инсталляцию производить не надо.)

2.3.2.3 Запустить программу " NORMA NC ".

Прибор готов к работе.

## **2.4 Порядок работы**

2.4.1 Перед проведением анализа исследуемых проб проводится градуировка анализатора.

2.4.3 Проверку градуировки рекомендуется производить каждый день, до и после анализа проб.

2.4.4 Переградуировка анализатора производится в тех случаях, когда при проверке градуировки установлено несоответствие результатов измерений требованиям к погрешности.

2.4.5 Работа с анализаторами всех модификаций производится в одной и той же последовательности. Где необходимо, различия отмечены особо.

## **2.5 Начало работы**

*Подпись и дата*

Подпись и дата

*Инв. № дубл.*

дубл. ২ Ине.

*Взам. инв. №*

*Подпись и дата*

Подпись и дата

*Инв. № подл.*

№ подл.

2.5.1 Залить ортофосфорную кислоту в реактор неорганического углерода, если предполагается анализ НУ. Все манипуляции с кислотой проводить при отключенной подаче газа носителя. *При последующих включениях анализатора ежедневно сливать кислоту в реакторе неорганического углерода и заливать новую, если будет проводиться анализ НУ!*

2.5.2 Закрыть пробки слива конденсата. *После выключения прибора следует слить конденсат, оставив трубки для слива не закрытыми. Также необходимо сливать конденсат после каждых 10-20 вводов пробы.*

2.5.3 Включить компьютер

2.5.4 Включить анализатор выключателем (см. рисунок 1.4).

2.5.5 Обеспечить подачу газа носителя (включить концентратор кислорода).

2.5.6 Запустить программу "NORMA NC". Откроется **Главное окно программы**  (рисунок 2.1).

![](_page_16_Picture_223.jpeg)

![](_page_17_Picture_144.jpeg)

Рисунок 2.1 – Главное окно программы

2.5.7 После запуска программа автоматически проводит поиск доступных портов компьютера. При первом запуске ПО следует выбрать порт, к которому подключен анализатор: меню **Настройка > Связь**, в появившемся окне следует выбрать номер порта из выпадающего списка и нажать кнопку «**Применить»**. При последующих запусках ПО выбирать порт нет необходимости.

![](_page_17_Picture_145.jpeg)

Рисунок 2.2 – Диалог выбора COM-порта

*Подпись и дата*

Подпись и дата

*Инв. № дубл.*

дубл.  $\frac{1}{2}$ Инв.

*Взам. инв. №*

*Подпись и дата*

Подпись и дата

2.5.6 Если прибор не обнаружен, укажите другой COM-порт. Если перебора всех доступных COM-портов в нижней части **Главного окна программы** не отображаются текущие параметры, проверьте соединение прибора с портом компьютера.

2.5.7 В нижней части Главного окна программы появится индикация текущих параметров прибора (рисунок 2.3): температуры печи и охлаждаемого осушителя в C°, давления в атм., а также расходы газа-носителя и озона (для модификаций ТОПАЗ N/NC) в мл/мин. В правом нижнем углу экрана индицируется статус готовности прибора к началу измерений: "ГОТОВ" или "НЕ ГОТОВ"

![](_page_17_Picture_146.jpeg)

![](_page_18_Picture_135.jpeg)

Рисунок 2.3 – Индикация параметров прибора в Главном окне программы

2.5.8 Включить печь, кликнув левой клавишей мыши в Главном окне программы на кнопку "Включить печь" (рисунок 2.4). После успешного включения прибором печи кнопка сменит цвет на зеленый.

![](_page_18_Picture_136.jpeg)

*Подпись и дата*

Подпись и дата

*Инв. № дубл.*

дубл. খূ Ине.

*Взам. инв. №*

*Подпись и дата*

Подпись и дата

*Инв. № подл.*

Инв. № подл

Рисунок 2.4 – Кнопка включения печи

2.5.9 По достижении статуса готовности прибора на "ГОТОВ" произвести регулировку расходов воздуха и озона если это необходимо. Регулировка расходов осуществляется на предприятии изготовителе, и в подавляющем большинстве случаев никаких дополнительных регулировок не требуется. В приборе установлен электронный регулятор давления, обеспечивающий уровень давления, необходимый для работы анализатора. При этом регулировка давления не требуется. Электронный регулятор давления обеспечивает стабилизацию давления с уровнем, заданным в диапазоне 0,7-0,8 атм. **Расходы воздуха и озона должны находиться в диапазонах 80–180 мл/мин и 40–90 мл/мин соответственно.**

2.5.10 Включить озонатор. Для модификации Топаз-С этот пункт пропустить.

![](_page_18_Picture_137.jpeg)

![](_page_19_Picture_220.jpeg)

Рисунок 2.5 – Кнопка включения озонатора

## **2.6 Градуировка**

2.6.1 Градуировку анализатора можно проводить во всем диапазоне массовых концентраций, однако рекомендуется ограничить диапазон градуировки анализатора интервалом массовых концентраций, обычно определяемых в лаборатории. Если этот интервал достаточно широк, крайне рекомендуется использовать несколько градуировок, например, градуировки для малых, средних и больших концентраций. При установлении градуировочных характеристик для средних и, в особенности, для малых концентраций рекомендуется дополнительно к набору градуировочных растворов использовать чистую воду. Градуировочные растворы, приготовленные с использованием веществ, в составе которых есть азот и углерод, могут использоваться для установления градуировочных характеристик сразу по двум показателям. Так, например, массовая концентрация общего углерода  $C_{\text{OV}}$  в водных растворах вещества Имидазол (брутто формула  $C_3H_4N_2$ ,  $C - 52,94\%$ , N – 41,18%) путем пересчета на массовую концентрацию общего азота  $C_{OA}$  составляет  $C_{OY}$  = 1,286 $*C_{OA}$ . Далее будет представлен пример по установлению градуировочных характеристик по показателям ОУ и ОА.

2.6.2 Для установления градуировочных характеристик, рекомендуется использовать не менее четырех рабочих градуировочных растворов органического/неорганического углерода и/или общего азота на одну градуировочную характеристику, вводя их в анализатор в порядке возрастания массовых концентраций.

2.6.3 Создать новый метод, кликнув кнопку «Создать метод». В появившемся окне (рис. 2.6) выбрать показатели, по которым будет выполняться градуировка, в поле «имя метода» ввести имя метода, под которым он будет сохранен. Поля с градуировками оставить со значением «Нет». Поле «время анализа» (время регистрации аналитических пиков в секундах): для малых концентраций градуировочных растворов рекомендуется оставить значение по умолчанию (120 с), для средних концентраций – увеличить параметр «время анализа» до 150 – 180 с, для высоких концентраций рекомендуется увеличить время регистрации до 180 – 240 с. Кликнуть кнопку «Сохранить», сохранив тем самым созданный метод.

![](_page_19_Picture_221.jpeg)

*Подпись и дата*

Подпись и дата

*Инв. № дубл.*

дубл. ల్లి Ине.

*Взам. инв. №*

*Подпись и дата*

Подпись и дата

*Инв. № подл.*

Ине.

 $Ne$  подл

#### **ЛШЮГ.413411.019 РЭ**

![](_page_20_Picture_110.jpeg)

Рисунок 2.6 – Создание метода для градуировки

2.6.4 Кликнуть кнопку «Добавить метод в таблицу». В появившемся окне (рис. 2.7) выбрать созданный ранее метод и по двойному клику левой клавишей мыши либо по кнопке «Добавить» добавить метод в таблицу.

*Подпись и дата*

Подпись и дата

*Инв. № дубл.*

Ине. Ме

дубл.

*Взам. инв. №*

*Подпись и дата*

Подпись и дата

*Инв. № подл.*

Инв. № подл.

![](_page_20_Picture_111.jpeg)

Рисунок 2.7 – Выбор и добавление метода в таблицу анализов

2.6.5 Выбрать в таблице анализов строку с добавленным методам (клик мыши по любой ячейке) и нажать кнопку «Показать».

2.6.6 Под таблицами анализов и результатов появится поле с графиками и таблицами инжекций.

![](_page_20_Picture_112.jpeg)

2.6.7 При градуировке рекомендуется делать три и более инжекций на один раствор.

2.6.8 Выбрать в таблице анализов строку с добавленным методом (клик мыши по любой ячейке) и нажать кнопку «Показать».

2.6.9 Под таблицами анализов и результатов появится поля с графиками и таблицами инжекций.

![](_page_21_Figure_3.jpeg)

![](_page_21_Figure_4.jpeg)

*Таблицы инжекций, назначение столбцов:*

S – значение площади аналитического пика;

С – заданная концентрация в мг/дм<sup>3</sup>. Задается оператором;

СКО – относительное среднеквадратичное отклонение площадей пиков для группы определений, в которой заданная концентрация имеет одинаковое значение;

Х – исключение данных из расчета (данные не удаляются, но не используются).

*Назначение кнопок:*

*Подпись и дата*

Подпись и дата

*Инв. № дубл.*

дубл. ২ Ине.

*Взам. инв. №*

*Подпись и дата*

Подпись и дата

*Инв. № подл.*

Ине.

№ подл

«Исключить строки» позволяет исключить из расчета выделенные строки;

«Вернуть строки» позволяет включить в расчет исключенные строки среди группы выделенных;

«Добавить данные в градуировку» вызывает инструмент построения градуировки по всем не исключенным данным из таблицы инжекций;

«Добавить строку» добавляет строки в таблицы инжекций;

«Остановить анализ» прерывает текущий анализ (останавливает регистрацию данных), но не завершает анализ; «Завершить анализ» завершает анализ, после завершения нельзя будет добавить новые строки.

2.6.10 Шприцем для ввода проб отобрать первый градуировочный раствор (раствор с наименьшей концентрацией из набора приготовленных растворов) до отметки 100 мкл.

2.6.11 Ввести шприцем пробу в устройство ввода проб «ОА/ОУ»:

- иглой шприца проколоть септу устройства ввода,

- шприц ввести вертикально вниз до упора.

- поршень шприца указательным пальцем ввести вниз до упора и вынуть шприц вверх из устройства ввода пробы.

## *Ввод пробы ОА/ОУ следует производить равномерно в течении 1-1,5 сек. Ввод пробы НУ следует производить как можно быстрее.*

![](_page_21_Picture_230.jpeg)

## *Операцию ввода пробы при всех видах работ необходимо производить с одинаковой скоростью: это повышает воспроизводимость получаемых результатов.*

2.6.12 С момента ввода пробы включается регистрация сигналов детекторов, которые можно наблюдать в поле инжекций. В левой части каждого поля отображается текущий сигнал детектора, а в правой - получаемые результаты анализа каждой инжекции, которые выводятся в таблице построчно по окончании анализа каждой инжекции. Время окончания анализа соответствует заданному пользователем времени анализа (оператором) в соответствующем поле метода. После окончания анализа программа автоматически разметит пики сигналов детекторов и посчитает их площади, значения которых появятся в столбце **S**.

2.6.13 По окончании времени анализа (времени регистрации сигналов детекторов) произвести еще один ввод пробы  $(n.2.6.10 - 2.6.12)$ , а затем еще один.

2.6.14 Проверить разметку аналитических пиков, в случае необходимости, переразметить пики вручную (более подробно см. п. 2.8.2)

![](_page_22_Figure_4.jpeg)

Рисунок 2.9 – Поля графиков и таблицы инжекций

2.6.15 По завершению трех инжекций задать значение концентрации раствора для серии проведенных инжекций. Для этого: нажать левую кнопку мыши на первой строке в столбце «С». Не отпуская левую клавишу мыши, выделить все серию строк однократных измерений. Отпустить левую кнопку мыши. Рядом с указателем мыши появится пункт контекстного меню «Задать концентрацию» – кликнуть по нему (Рис. 2.10). Появится поле для ввода значения концентрации. Ввести значение концентрации с клавиатуры и нажать Enter. Теперь все ранее выделенные строки будут содержать ячейки с введенным значением концентрации раствора. Второй способ задания концентрации – построчный ввод. Для этого нужно сделать двойной клик по ячейке столбца «С» и ввести значение концентрации для каждой строки.

![](_page_22_Picture_194.jpeg)

![](_page_23_Figure_0.jpeg)

Рисунок 2.10 – Задание концентраций

2.6.16 По завершению ввода значений концентраций оценить приемлемость результатов по величине среднеквадратичного отклонения (СКО) от относительно среднего арифметического (СА) значения площадей пиков. СКО рассчитывается автоматически для группы строк, в которых совпадают значения ячеек концентраций. СКО записываются в одноименном столбце таблицы в каждой строке. Значение СКО на самых низких концентрациях может быть достаточно большим – 10-15%, однако на концентрациях выше  $C_{OA}$  = 1 мг/дм<sup>3</sup> и  $C_{OY} = 10$  мг/дм<sup>3</sup> рекомендуется стремиться получить СКО не более 5%. Если полученное значение СКО слишком высоко, следует исключить из расчета строку с наибольшим отклонением значения площади от оставшихся строк при неприемлемо большом СКО. Для этого установить флажок **Х** в строке с наибольшим отклонением площади. Рекомендуется добавить еще одну или несколько инжекций (кнопка «**Добавить строку»**) и провести дополнительные анализы взамен исключенных или вдобавок к существующим.

![](_page_23_Picture_174.jpeg)

![](_page_24_Figure_0.jpeg)

Рисунок 2.11 – Исключение инжекций с наибольшим отклонением от СА

2.6.17 Заменить градуировочный раствор.

*Подпись и дата*

Подпись и дата

*Инв. № дубл.*

дубл. খূ Ине.

*Взам. инв. №*

*Подпись и дата*

Подпись и дата

*Инв. № подл.*

Инв. № подл.

2.6.18 Добавить в таблицу инжекций еще три или более строк (кнопка «**Добавить строку»**) и аналогичным образом провести анализ следующих растворов, задать их концентрацию (см. п. 2.6.8-2.6.14)

![](_page_24_Figure_4.jpeg)

![](_page_24_Picture_134.jpeg)

![](_page_25_Figure_0.jpeg)

Рисунок 2.13 – Данные для построения градуировочных характеристик ОУ

2.6.21 Верхнюю часть окна занимает график градуировочной характеристики. По горизонтальной оси отложена площадь аналитического пика, по вертикальной – концентрация. Оператор может увеличить часть графика для контроля прохождения графика градуировочной характеристики. Для этого выделить интересующую часть графика указателем мыши, удерживая нажатой левую кнопку мыши и перемещая указатель по диагонали слева направо, сверху вниз. Чтобы вернуться к первоначальному масштабу – удерживайте левую кнопку мыши и перемещайте указатель по диагонали вверх и влево, а затем отпустите кнопку мыши.

2.6.22 Под графиком расположена таблица с данными из таблицы инжекций. Каждой строке соответствует точка на графике. В таблице можно также исключить из расчета одну или несколько строк. В столбце «Расчетная концентрация» располагаются значения концентрации, рассчитанные по градуировочной характеристике для данной площади. Столбец «Погрешность» показывает относительное отклонение рассчитанной по текущей градуировочной зависимости концентрации от заданной концентрации в столбце «Концентрация».

«Формула» - выбор аппроксимирующей функции. Вы можете выбрать несколько вариантов аппроксимирующих функций, в зависимости от требований к градуировочной характеристики:

- «Линейная» аппроксимация прямой линией, используется в основном для градуировочных характеристик в очень узком диапазоне, для построения необходимо минимальное количество точек, равное двум;
- «От точки к точке» аппроксимация ломаной линией, соединяющей точки. Рекомендуется использовать для градуировочных характеристик низких концентраций. При

![](_page_25_Picture_158.jpeg)

использовании данного типа аппроксимации рекомендуется использовать как можно больше растворов (точек) с разными концентрациями.

 «Квадратичная» и «Кубическая» - аппроксимация градуировочной характеристики полиномами второй и третьей степени соответственно. Минимально необходимое количество точек – 3 и 4 соответственно. Рекомендуется использовать для диапазонов средних и высоких концентраций.

Флажок «через ноль» позволяет добавить в таблицу строку с нулевой площадью и концентрацией. Активен если в таблице нет строк с концентрацией равной нулю, либо такие строки исключены из расчета.

2.6.23 Как уже было отмечено выше, рекомендуется разбивать диапазон измерения на несколько поддиапазонов, для каждого из которых создавать свои градуировочные характеристики. Эти градуировочные характеристики можно получить либо отдельно друг от друга, что более трудозатратно, либо вместе. Пример получения трех градуировочных характеристик из одной таблицы данных показан ниже.

2.6.24 Чтобы создать градуировку по части диапазона, нужно исключить из таблицы данных те строки, которые не будут использоваться в данной градуировке. На рис. 2.14 представлен пример создания градуировки.

2.6.25 Выделить исключаемые строки: для этого на любой из ячеек строки нажать левую кнопку мыши и, удерживая ее, выделить несколько строк. Отпустить левую кнопку мыши и кликнуть кнопку «**Исключить строки**» над таблицей. Во всех выделенных строках будет установлен флажок «X», а строки окрасятся в красный цвет. Либо, чтобы исключить одну или несколько строк, расположенных не подряд, нужно установить флажок в столбце «Х» в этих строках. Чтобы включить в градуировку исключенные строки необходимо их выделить и кликнуть кнопку «**Вернуть строки**», либо снять флажок в столбце «Х» для этих строк.

2.6.26 Выбрать аппроксимирующую функцию.

*Подпись и дата*

Подпись и дата

*Инв. № дубл.*

дубл.  $\overline{\mathcal{S}}$ Ине.

*Взам. инв. №*

*Подпись и дата*

Подпись и дата

*Инв. № подл.*

Инв. № подл

2.6.27 Убедиться в приемлемости градуировочной характеристики по графику и по значениям в таблице.

![](_page_26_Picture_166.jpeg)

![](_page_27_Figure_0.jpeg)

Рисунок 2.14 – Построение градуировочной характеристики по части диапазона – для малых концентраций ОУ

2.6.24 Кликнуть кнопку «**Сохранить как**». Откроется диалоговое окно сохранения градуировки в файл на жестком диске. По умолчанию оператору предлагается имя файла, состоящее из диапазона градуировки, указания на тип аппроксимирующей функции и даты создания. Оператор может изменить имя файла, если сочтет это необходимым.

![](_page_27_Figure_3.jpeg)

*Изм. Лист № докум. Подпись Дата*

*28*

2.6.25 Для получения второй градуировочной характеристики - вернуть исключенные строки. Исключить строки, используемые в предыдущей градуировочной характеристики, за исключением общей точки двух диапазонов (в приведенном примере это строки с концентрацией 5,4 мг/дм $^3$ ).

2.6.26 Выбрать аппроксимирующую функцию.

2.6.27 Убедиться в приемлемости градуировочной характеристики по графику и по значениям в таблице.

2.6.28 Кликнуть кнопку «**Сохранить как**» и сохранить файл уже под другим именем (по умолчанию оператору будет предложено имя файла в соответствии с диапазоном, аппроксимирующей функцией и датой сохраняемой градуировочной характеристики).

![](_page_28_Figure_4.jpeg)

Рисунок 2.16 – Сохранение градуировочной характеристики по части диапазона – для средних концентраций ОУ

2.6.29 Если необходимо, создать градуировки для других диапазонов, например для высоких концентраций.

2.6.30 По окончании работы с данными градуировок – закрыть окно градуировок.

2.6.31 Следуя аналогии создать аналогичные градуировки для показателя Общий азот (если требуется).

2.6.32 Созданные градуировочные характеристики будут доступны для просмотра через менеджер градуировок. По клику на кнопку «**Менеджер градуировок**», в главном окне ПО NORMA NC, откроется окно менеджера градуировок. Выберите из списка доступных градуировок нужную и двойным кликом по ней откройте для просмотра. Оператор может внести изменения в градуировку, но сохранить измененную градуировку можно только под новым именем. Чтобы удалить градуировку, выберите ее кликом мыши в

![](_page_28_Picture_157.jpeg)

окне менеджера градуировок, а затем нажмите правую кнопку мыши и в контекстном меню выберите «удалить» - градуировка будет удалена.

| <b>• Список градуировок</b>                |                |                |                |                                             | -              | $\Box$ | $\times$ |
|--------------------------------------------|----------------|----------------|----------------|---------------------------------------------|----------------|--------|----------|
| Градуировки ОУ                             | Дата изменения | Градуировки НУ | Дата изменения | Градуировки Азота                           | Дата изменения |        |          |
| 0.0-5.4 Квадратич_ОУ_2 03/21/2024 15:44:09 |                |                |                | 0.0-5.0_Лин_ОА_21-03-20 03/21/2024 15:50:28 |                |        |          |
| 5.4-38.6 Квадратич ОУ  03/21/2024 15:48:49 |                |                |                | 5.0-30.0 Квадратич_ОА_2 03/21/2024 15:53:08 |                |        |          |
| 38.6-102.9 Квадратич О 03/21/2024 15:50:18 |                |                |                | 30.0-100.0 Квадратич ОА 03/21/2024 15:54:44 |                |        |          |
|                                            |                |                |                |                                             |                |        |          |
|                                            |                |                |                |                                             |                |        |          |
|                                            |                |                |                |                                             |                |        |          |
|                                            |                |                |                |                                             |                |        |          |
|                                            |                |                |                |                                             |                |        |          |
|                                            |                |                |                |                                             |                |        |          |
|                                            |                |                |                |                                             |                |        |          |
|                                            |                |                |                |                                             |                |        |          |
|                                            |                |                |                |                                             |                |        |          |
|                                            |                |                |                |                                             |                |        |          |
|                                            |                |                |                |                                             |                |        |          |
|                                            |                |                |                |                                             |                |        |          |
|                                            |                |                |                |                                             |                |        |          |
|                                            |                |                |                |                                             |                |        |          |
|                                            |                |                |                |                                             |                |        |          |
|                                            |                |                |                |                                             |                |        |          |
|                                            |                |                |                |                                             |                |        |          |
|                                            |                |                |                |                                             |                |        |          |
|                                            |                |                |                |                                             |                |        |          |
|                                            |                |                |                |                                             |                |        |          |
|                                            |                |                |                |                                             |                |        |          |
|                                            |                |                |                |                                             |                |        |          |

Рисунок 2.17 – Окно менеджера градуировок

#### **2.7 Анализ исследуемых проб**

2.7.1 *Анализатор может работать во всем рабочем диапазоне измерений, но рекомендуется пробы с большим содержанием общего азота (более 50 мг/дм<sup>3</sup> ) и общего углерода (более 50 мг/дм<sup>3</sup> ) разбавлять. Это позволит быстрее переходить к анализу проб с низкими концентрациями и продлит срок службы катализатора и термокаталитического реактора.*

Для определения общего органического углерода производится сначала определение общего углерода (ввод пробы в термокаталитический реактор), затем производится определение общего неорганического углерода (ввод пробы в химический реактор), затем рассчитывается значение общего органического углерода как разность между концентрациями общего углерода и общего неорганического углерода.

Ниже будет представлен пример проведения анализа пробы с использованием градуировок, полученных в п.2.6.

2.7.2 Создать новый метод (кнопка «**Создать метод**»). В появившемся окне «создание метода» выбрать показатели, по которым будет проводиться анализ и градуировки, а также дать название методу и установить время регистрации аналитических пиков «Время анализа» (см п. 2.6.3 в части задания времени регистрации аналитических пиков). Вы можете использовать от одной до трех градуировок по разным диапазонам концентраций для выбранных показателей.

Градуировки должны выбираться следующим образом: первой (сверху вниз) выбирается градуировка с диапазоном в начале диапазона измерения анализатора, и далее по возрастанию. Желательно чтобы диапазоны градуировок перекрывали диапазон измерения (либо часть диапазона) неразрывно и без перекрытия между собой. ПО автоматически выберет нужную градуировку при анализе, исходя из площади аналитического пика, а затем рассчитает по концентрацию по ней. Алгоритм автоматического выбора следующий: сначала производится проверка значения площади пика на попадание в диапазон первой градуировки. Если значение полученной площади пика выходит за диапазон первой гра-

![](_page_29_Picture_186.jpeg)

*Подпись и дата*

Подпись и дата

*Инв. № дубл.*

дубл. ల్లి Инв.

*Взам. инв. №*

*Подпись и дата*

Подпись и дата

*Инв. № подл.*

Ине.

№ подл.

#### **ЛШЮГ.413411.019 РЭ**

дуировки, аналогично, производится сравнение с диапазоном второй градуировки, затем третьей. Выбирается та градуировка, в диапазон которой попадает значение полученной площади пика. Если диапазоны градуировок частично перекрываются, то выбирается градуировка, диапазон которой расположен ближе к началу диапазона измерения анализатора. Если значение площади аналитического пика не попадает ни в один диапазон градуировок, то оператору выдается соответствующее сообщение, а концентрация рассчитывается по ближайшей градуировке, если это возможно. Если выбрана только одна градуировка, то все расчеты производятся только по ней.

![](_page_30_Picture_127.jpeg)

Рисунок 2.18 – Окно создания методов

## 2.7.3 Сохранить метод, кликнув кнопку «**Сохранить**»

2.7.4 Кликнуть кнопку «**Добавить метод в таблицу**» в главном окне программы. В окне выбора методов указать количество добавляемых проб (анализов) в таблицу анализов, а затем выбрать созданный ранее метод и по двойному клику левой клавишей мыши либо по кнопке «Добавить» добавить метод в таблицу. В таблице анализов появятся новые строки с выбранным методом.

![](_page_30_Picture_128.jpeg)

![](_page_31_Picture_109.jpeg)

Рисунок 2.19 – Добавить метод в таблицу анализов

2.7.5 Ввести название пробы, установить дату отбора пробы и коэффициент разбавления, если проба разбавлена или концентрирована.

![](_page_31_Picture_110.jpeg)

*Подпись и дата*

Подпись и дата

*Инв. № дубл.*

дубл. ৼ Инв.

*Взам. инв. №*

*Подпись и дата*

Подпись и дата

*Инв. № подл.*

Инв. № подл.

Рисунок 2.20 – Заполнение таблицы анализов

2.7.6 Кликнуть кнопку «**Показать**». Под таблицами анализов и результатов появится поле с графиками и таблицами инжекций (рис 2.21). Необходимо отметить, что если в методе были выбраны показатели Углерод общий и Углерод неорганический или углерод органический, то левая секция с графиком и таблицей имеет две вкладки: «Общий углерод» и «Общий неорганический углерод». Фрагмент экрана представлен на рис. 2.22.

![](_page_31_Picture_111.jpeg)

![](_page_32_Picture_101.jpeg)

![](_page_32_Figure_1.jpeg)

![](_page_32_Picture_102.jpeg)

Рисунок 2.22 – Особенности интерфейса при определении показатели общего углерода и неорганического углерода или общего органического углерода

2.7.7 Шприцем для ввода проб отобрать пробу до отметки 100 мкл.

2.7.8 Ввести шприцем пробу в устройство ввода проб «ОА/ОУ»

2.7.9 По завершению времени анализа пики будут автоматически размечены и в таблице инжекций, в первой строке, появятся значения площади аналитического пика и концентрация, рассчитанная по одной из заданных в методе градуировке. В столбце «градуировка» записывается имя градуировки, по которой была рассчитана концентрация.

2.7.10 Повторить ввод пробы п.2.7.7 – 2.7.8, дождаться завершения времени анализа.

![](_page_32_Picture_103.jpeg)

![](_page_33_Figure_0.jpeg)

Рисунок 2.23 – Графики и таблицы инжекций, результаты инжекций.

2.7.11 Проверить разметку пиков – при необходимости переразметить пики вручную.

2.7.12 Оценить полученные результаты с точки зрения приемлемости и СКО, при необходимости добавить еще одну строку в таблицу инжекций и повторить ввод пробы. По завершению анализа дополнительной инжекции, исключить из таблицы строку с наибольшим отклонением площади (концентрации), установив флажок «Х» в этой строке. Если результат приемлем, кликнуть кнопку «Завершить анализ» (рис. 2.24).

2.7.13 В таблице результатов (таблица справа от таблицы анализов) будет записан результат по каждому показателю как среднее арифметическое инжекций.

![](_page_33_Figure_5.jpeg)

2.7.14 Для выполнения анализа другой пробы, выполнить пункты 2.7.2 – 2.7.13 если требуется создать новый метод, или используя созданный метод – пункты 2.7.4 – 2.7.13.

2.7.15 При переходе от больших концентраций анализируемых проб к малым необходимо выполнить анализ холостой пробы (чистой воды), произведя ее ввод не менее 5 раз (добавить еще несколько строк в таблицу инжекций и запустить анализ).

2.7.15 *Не забывайте сливать конденсат после каждых 10-20 вводов пробы.* При сливе конденсата не выключайте подачу газа носителя, но озонатор нужно отключить не менее чем за 30 секунд до открытия пробок.

#### **2.8 Дополнительные сведения по работе с ПО**

2.8.1 Редактирование и удаление методов.

Для редактирования метода кликнуть кнопку «**Редактировать метод».** В появившемся окне выбора методов двойным кликом по имени метода открыть окно редактирования метода, внести необходимые изменения и сохранить метод. Чтобы удалить метод, в окне выбора методов для редактирования, выделить удаляемый метод кликом, а затем кликом правой кнопкой мыши вызвать контекстное меню и выбрать «удалить» - метод будет удален.

## 2.8.2 Работа с графиками аналитических пиков

## 2.8.2.1 Изменение масштаба и просмотр

Для изменения масштаба графика аналитического пика выделите указателем мыши интересующую часть. Для этого в верхней левой точке предполагаемого для увеличения участка графика нажать левую кнопку мыши и, не отпуская ее, протянуть до правой нижней точки предполагаемого для увеличения участка графика (рис. 2.25 а). Затем отпустить левую кнопку мыши (рис. 2.25 б). Для возврата к полному масштабу в любом месте на поле графика нажать левую кнопку мыши и, удерживая ее, немного протянуть указатель мыши по диагонали влево и вверх.

![](_page_34_Figure_9.jpeg)

Рисунок 2.25 – Изменение масштаба графика аналитического пика.

#### 2.8.2.2 Изменение разметки пика

![](_page_34_Picture_182.jpeg)

2.8.2.2.1 При анализе проб с малыми концентрациями может случиться, что автоматическая разметка производится не верно, в особенности при дрейфе нулевой линии сигнала детектора. В этом случае нужно разметить аналитический пик вручную. При разметке аналитического пика следует учитывать поведение нулевой линии сигнала детектора до начала пика и после пика. Линию разметки следует проводить от средней линии шумовой дорожки.

2.8.2.2.2 Для изменения разметки аналитического пика рекомендуется увеличить масштаб в нижней части графика, вблизи нулевой линии.

2.8.2.2.3 Кликнуть мышью в любом месте графика – линия разметки будет убрана.

2.8.2.2.4 Перемещая указатель мыши выбрать первую точку линии разметки пика (рис. 2.26 а) и кликнуть левой кнопкой мыши.

2.8.2.2.5 Перемещая указатель мыши выбрать вторую точку линии разметки пика (рис. 2.26 б) и кликнуть левой кнопкой мыши.

2.8.2.2.6 Появится линия разметки, проходящая от первой точки ко второй. Также будет пересчитана площадь пика и концентрация (рис. 2.26 в, г).

![](_page_35_Figure_6.jpeg)

Рисунок 2.26 – Изменение разметки аналитического пика.

*Подпись и дата*

Подпись и дата

*Инв. № дубл.*

дубл.  $\overline{\mathbf{S}}$ Ине.

*Взам. инв. №*

2.8.2.2.7 Чтобы вновь разметить аналитический пик автоматически – кликнуть правой кнопкой мыши в любом месте на поле графика и в контекстном меню выбрать «Разметить автоматически» (рис. 2.27).

![](_page_35_Picture_145.jpeg)

![](_page_36_Figure_0.jpeg)

Рисунок 2.27 – Выбор автоматической разметки аналитических пиков.

2.8.2.3 Настройки автоматической разметки аналитических пиков

2.8.2.3.1 Автоматическая разметка аналитических пиков производится по интервалам времени. Интервалы времени для точки начала разметки задаются от начала графика, а интервалы времени точки окончания разметки – от конца графика.

2.8.2.3.2 В главном окне программы выбрать пункт меню **Настройки Автоматическая разметка Разметка ОА** – для показателя Общий азот, либо **Разметка ОУ** – для показателя Общий углерод.

2.8.2.3.3 Появится окно с полями для ввода интервалов времени и поясняющей картинкой (рис. 2.28)

![](_page_36_Figure_6.jpeg)

Рисунок 2.28 – Настройка автоматической разметки аналитических пиков.

2.8.2.3.4 В окне настройки автоматической разметки задаются интервалы времени поиска начальной и конечной точки линии разметки в секундах. Поиск начальной точки разметки осуществляется в интервале времени от t1 до t2. В этом интервале времени по графику будет рассчитываться мат. ожидание шума. Начальной точкой разметки будет выбрана точка графика, находящаяся в интервале времени от t1 до t2 и наиболее близкая по значению к мат. ожиданию, рассчитанному в этом диапазоне. Аналогичным образом при разметке происходит поиск конечной точки линии разметки в интервале времени от t3 до t4. Обратите внимание, что время t3 и t4 задается от конца графика (в обратную сторону).

2.8.2.3.5 Требования к значениям:  $t1 < t2$ ;  $t4 < t3$ ;  $t2 + t3 <$  «время анализа».

2.8.2.3.6 Произвести необходимые изменения и кликнуть кнопку «**Изменить**». Автоматическая разметка аналитических пиков будет осуществляться с учетом изменений,

![](_page_36_Picture_178.jpeg)

кроме графиков в сохраненных файлах. Чтобы переразметить их по-новому, следуйте пункту 2.8.2.2.7.

2.8.3 Печать отчета

*Подпись и дата*

Подпись и дата

*Инв. № дубл.*

дубл.  $\overline{\mathbf{S}}$ Инв.

*Взам. инв. №*

*Подпись и дата*

Подпись и дата

2.8.3.1 В таблице анализов, в столбце «Выбрать» установить флажок в тех строках (анализах), для которых требуется напечатать отчет.

2.8.3.2 Выбрать меню **Файл Печать.** Откроется окно «Печать отчета». Заполнить поля «Оператор» – ФИО оператора, поля комментариев к анализам, выбрать логотип компании (если нужно), а если логотип компании не используется, установить флажок «без логотипа». Нажать кнопку «**Предпросмотр**».

![](_page_37_Picture_110.jpeg)

Рисунок 2.29 – Окно «Печать отчета»

2.8.3.3 Откроется окно предварительного просмотра.

![](_page_37_Picture_111.jpeg)

![](_page_38_Picture_138.jpeg)

Рисунок 2.30 – Окно предварительного просмотра отчета.

2.8.3.4 По клику на кнопку  $\blacksquare$  можно сохранить отчет в одном из предлагаемых форматов.

2.8.3.5 По клику на кнопку **ф** файл отчета будет оправлен на принтер для печати.

#### **2.9 Завершение работы, выключение**

2.9.1 Завершать работу с анализатором следует за 15-30 минут до отключения электропитания анализатора, чтобы печь успела остыть до безопасной для прибора температуры, так как при отключении питания остановится принудительный обдув печи и термокаталитического реактора. Безопасная температура печи, при которой можно отключить питание анализатора, составляет 450°С и менее. В случае непредвиденного отключения электропитания прибора, если печь была нагрета до рабочих температур, полностью открыть дверцу анализатора. Такая ситуация не приведет к поломке анализатора, однако этим не следует злоупотреблять.

2.9.2 Отключить озонатор и печь

2.9.3 Сохранить полученные данные, если требуется.

2.9.4 Слить конденсат, сливы оставить открытыми.

2.9.5 По достижении температуры печи менее 450°С выключить анализатор.

2.9.6 Выключить подачу газа-носителя (выключить концентратор кислорода)

2.9.7 Выключить ПК.

2.9.8 Верхнюю крышку при не полностью остывшей печи не устанавливать.

![](_page_38_Picture_139.jpeg)

## <span id="page-39-0"></span>**3 ТЕХНИЧЕСКОЕ ОБСЛУЖИВАНИЕ**

#### **3.1 Подготовка к длительному хранению и транспортированию**

Перед длительным хранением или транспортированием следует:

- слить конденсат;

- слить кислоту из химического реактора;

- установить пробки слива конденсата и пробку химического реактора;

- перед транспортированием заполнить пространство над и вокруг стеклянных элементов мягким амортизирующим материалом;

- установить верхнюю панель анализатора.

## **3.2 Ежедневный осмотр**

*Подпись и дата*

Подпись и дата

*Инв. № дубл.*

дубл. ల్లి Ине.

*Взам. инв. №*

*Подпись и дата*

Подпись и дата

*Инв. № подл.*

Ине.

№ подл.

3.2.1 Перед включением анализатора убедиться в правильности подключения прибора. Убедиться, что закрыты пробки слива конденсата.

## **3.3 Операции периодического обслуживания**

3.3.1 Проверка герметичности газовых линий и замена септы в устройстве для ввода пробы.

**При плохой чувствительности и воспроизводимости результатов измерений необходимо проверить герметичность газовых коммуникаций анализатора в местах их соединений с помощью мыльной пены. Выявленные течи устранить.**

Причиной плохой чувствительности и воспроизводимости результатов измерений может быть и разношенная резиновая септа в устройстве для ввода пробы. Периодически (раз в месяц) следует ее менять на новую (рисунок 3.1).

Для замены септы отсоединить соответствующий разъем оптопрерывателя и открутить накидную гайку с оптопрерывателем. Заменить септу. Накрутить накидную гайку с оптопрерывателем. Следует аккуратно накручивать накидную гайку не допуская перекосов и срыва резьбы. Накидную гайку с оптопрерывателем следует накрутить до начала поджима септы, а затем довернуть на  $\frac{1}{4}$  -  $\frac{1}{2}$  оборота для оптимального поджима септы. Подключить разъем оптопрерывателя.

![](_page_39_Picture_180.jpeg)

![](_page_40_Figure_0.jpeg)

Рисунок 3.1 – Реактор термокаталитический с устройством ввода проб

3.3.2 Замена катализатора и/или реактора.

В случае ухудшения чувствительности и воспроизводимости, при отсутствии течей в пневмосистеме, возможно, следует заменить катализатор в реакторе и/или реактор на новый. Как реактор, так и катализатор подвержены естественному износу. Для замены катализатора и/или реактора обратитесь на предприятие-изготовитель.

#### **3.4 Меры безопасности при операциях технического обслуживания**

При проведении технического обслуживания анализатора следует руководствоваться ПНД Ф 12.13.1-03 «Методические рекомендации. Техника безопасности при работе в аналитических лабораториях (общие положения)».

Все работы, связанные с заменой или демонтажем частей пневмосистемы следует производить при выключенной подаче газа-носителя (воздуха) и при не нагретой печи.

При монтаже, установке и эксплуатации анализатора следует руководствоваться разделом БП "Правил технической эксплуатации электроустановок потребителей" и гл. 7 "Правил устройства электроустановок".

![](_page_40_Picture_139.jpeg)

## <span id="page-41-0"></span>**4 ТРАНСПОРТИРОВАНИЕ И ХРАНЕНИЕ**

#### **4.1 Транспортирование**

4.1.1 Транспортирование анализатора допускается всеми видами крытых транспортных средств при температуре от минус 50 до 50 °С.

4.1.2 **Во время транспортировки запрещается переворачивать ящик с анализатором или класть на бок.**

4.1.3 При транспортировании самолетом анализаторы должны быть размещены в отапливаемых герметизированных отсеках.

4.1.4 Не допускается перевозка анализаторов в транспортных средствах, перевозящих активно действующие химикаты, а также с наличием цементной или угольной пыли.

4.1.5 Во время погрузо-разгрузочных работ и транспортирования ящик с анализатором не должен подвергаться резким ударам и воздействию атмосферных осадков.

4.1.6 Размещение и крепление ящика с анализатором в транспортных средствах должно исключать его перемещение в пути следования, возможность ударов о другой груз, а также о стенки транспортных средств.

## **4.2 Хранение**

*Подпись и дата*

Подпись и дата

*Инв. № дубл.*

дубл. খূ Ине.

*Взам. инв. №*

*Подпись и дата*

Подпись и дата

*Инв. № подл.*

Инв. № подл.

4.2.1 Хранение анализатора в упаковке должно соответствовать условиям хранения 1 по ГОСТ 15150-69.

4.2.2 Воздух в помещениях не должен содержать вредных примесей, вызывающих коррозию материалов и разрушающих изоляцию.

4.2.3 Размещение анализаторов в хранилищах должно обеспечивать их свободное перемещение и доступ к ним. Расстояние между отопительными устройствами хранилищ и анализаторами должно быть не менее 0,5 м.

![](_page_41_Picture_163.jpeg)

## **5 ГАРАНТИИ ИЗГОТОВИТЕЛЯ**

<span id="page-42-0"></span>5.1 Эксплуатация анализатора должна производиться в соответствии с требованиями руководства по эксплуатации ЛШЮГ.413411.019 РЭ.

5.2 Изготовитель гарантирует соответствие анализатора требованиям ЛШЮГ.413411.019 ТУ при соблюдении потребителем условий эксплуатации, транспортирования и хранения.

5.3 Гарантийный срок эксплуатации - 12 месяцев со дня отгрузки потребителю.

5.4 Гарантийный срок хранения - 6 месяцев с момента изготовления в течение гарантийного срока эксплуатации.

5.5 Гарантийный срок эксплуатации после негарантийного ремонта - 6 месяцев.

5.6 Претензии заведомо не принимаются в следующих случаях:

- при внешних повреждениях анализатора;

- при наличии следов несанкционированного вскрытия блоков;

- при нарушении комплектности.

*Подпись и дата*

Подпись и дата

*Инв. № дубл.*

дубл.  $\overline{\mathbf{S}}$ Инв.

*Взам. инв. №*

*Подпись и дата*

Подпись и дата

*Инв. № подл.*

Инв. № подл.

![](_page_42_Picture_131.jpeg)

## **6 СВЕДЕНИЯ О РЕКЛАМАЦИЯХ**

<span id="page-43-0"></span>6.1 При обнаружении неисправности анализатора в период гарантийных обязательств потребителем должен быть составлен акт о необходимости ремонта и направлен на предприятие-изготовитель по адресу:

**194223, Санкт-Петербург, а/я 4 (ул. Курчатова, 10), ООО "Информаналитика"**

**Тел/факс: (812) 552-29-42, 552-98-31, 591-67-05.**

E-mail: **[mail@infogas.ru](mailto:mail@infogas.ru)**

*Подпись и дата*

Подпись и дата

*Инв. № дубл.*

Инв. № дубл.

*Взам. инв. №*

![](_page_43_Picture_77.jpeg)

<span id="page-44-0"></span>![](_page_44_Picture_102.jpeg)

*Подпись и дата*

подпись и дата

*Инв. № дубл.*

Инв. № дубл.

*Взам. инв. №*

*Подпись и дата*

Подпись и дата

*Инв. № подл.*

Инв. Ме подл.

## <span id="page-45-0"></span>**8 СВИДЕТЕЛЬСТВО О ПРИЕМКЕ**

8.1 Анализатор элементного состава модификации ТОПАЗ \_\_\_\_ №\_\_\_\_\_\_\_\_\_\_\_\_\_ заводской номер

изготовлен и принят в соответствии с обязательными требованиями технических условий ЛШЮГ.413411.019 ТУ и признан годным для эксплуатации.

Начальник ОТК

МП \_\_\_\_\_\_\_\_\_\_\_\_\_\_\_\_\_\_\_\_\_\_\_\_ \_\_\_\_\_\_\_\_\_\_\_\_\_\_\_\_\_\_\_\_\_\_\_\_\_

личная подпись и подписи расшифровка подписи

\_\_\_\_\_\_\_\_\_\_\_\_\_\_\_\_\_\_\_\_\_\_\_\_ год, число, месяц

Анализатор на основании результатов первичной поверки признан годным к применению.

Оттиск поверительного клейма или

печати (штампа)

*Подпись и дата*

Подпись и дата

*Инв. № дубл.*

дубл.  $\overline{\mathbf{S}}$ Инв.

*Взам. инв. №*

*Подпись и дата*

Подпись и дата

Дата поверки

Поверитель  $\frac{\sqrt{N}}{N}$ 

![](_page_45_Picture_133.jpeg)

## **9 ОСОБЫЕ ОТМЕТКИ**

*Подпись и дата*

Подпись и дата

*Инв. № дубл.*

Инв. № дубл.

*Взам. инв. №*

*Подпись и дата*

Подпись и дата

*Инв. № подл.*

Инв. № подл.

## Таблица 3 – ОТМЕТКИ О ПРОВЕДЕННОМ РЕМОНТЕ

![](_page_46_Picture_109.jpeg)

## Таблица 4 – ОТМЕТКИ О ТЕХНИЧЕСКОМ ОБСЛУЖИВАНИИ

![](_page_46_Picture_110.jpeg)

#### **ПРИЛОЖЕНИЕ А**

*(справочное)*

# Методика приготовления аттестационных растворов для проверки метрологических характеристик анализаторов элементного состава "ТОПАЗ"

Методика устанавливает процедуру приготовления аттестованных растворов (АР) стандартных образцов состава водных растворов общего азота, общего углерода и неорганического углерода, предназначенных для градуировки, калибровки и поверки анализаторов элементного состава "ТОПАЗ" ЛШЮГ 413411.019 ТУ.

1 Метрологические характеристики:

-массовые концентрации общего азота в АР:  $\rm C_{OA1}=5\pm1, \rm \ C_{OA2}=50\pm5, \rm \ C_{OA3}=90\pm10$  мг/дм $^3;$ 

-относительная погрешность концентрации общего азота в АР, %, не более: 1,5.

-массовые концентрации общего углерода в АР:  $C_{OVI} = 8.6 \pm 2$ ,  $C_{OY2} = 43 \pm 5$ ,  $C_{OY3} = 86 \pm 10$ мг/дм $^3$ ;

-относительная погрешность концентрации общего углерода, %, не более: 3;

-массовые концентрации неорганического углерода в АР:  $C_{HV1} = 10\pm2$ ,  $C_{HV2} = 50\pm5$ ,  $C_{HV3} =$ 90 $\pm$ 10 мг/дм<sup>3</sup>

-относительная погрешность концентрации неорганического углерода, %, не более: 3.

2 Для приготовления аттестованных смесей – растворов стандартных образцов следует применять:

- государственные стандартные образцы (ГСО) состава водного раствора общего азота (комплект 8А) ГСО 7193-95-:-7194-95 ГДВИ.410408.037 ТУ;

- карбонат натрия с содержанием основного вещества не менее 98%

- колбы мерные 2-го класса точности с притёртой пробкой по ГОСТ 1770-74;

-пипетки 2-го класса точности по ГОСТ 29228-91 ГОСТ 29169-91;

- стаканы химические по ГОСТ 25336-82;

-бумагу фильтровальную;

- термометр ртутный по ГОСТ 28498-90;

-дистиллированную воду по ГОСТ 6709-72 или воду более высокого качества, в зависимости от требований используемой методики (далее - вода).

3 Растворы из ГСО должны приготавливаться при температуре окружающей среды (20 ± 5) °С. В процессе приготовления растворов не допускается изменение температуры окружающей среды более чем на 2 °С.

4 Рекомендуется приготавливать растворы при температуре окружающей среды и (или) температуре воды, используемой для приготовления растворов,  $(20 \pm 1)$  °С. При других температурах вводят температурную поправку с учетом рекомендаций ГОСТ 25794.1-83.

5 Для приготовления растворов следует:

5.1 Необходимый для получения раствора общего азота объем ГСО V $_{\rm co}$ , см $^3$ , рассчитать по

![](_page_47_Picture_338.jpeg)

формуле:

$$
V_{co}=0,\!001\ C_{OA}\times V_K\!/\!C_m,
$$

где  $\;{\rm C}_{\rm OA}$  - массовая концентрация общего азота в приготавливаемом растворе, мг/дм $^3,$  $\textsf{C}_{\textsf{m}}$  - аттестованное значение массовой концентрации общего азота в ГСО, г/дм<sup>3</sup>, согласно паспорту на ГСО;

 $V_{K}$ - объем используемой мерной колбы, см<sup>3</sup>.

Рекомендуется выбирать  $\rm V_{K}$  при заданном  $\rm C_{m}$  так, чтобы объём  $\rm V_{co}\rm >1,0$  см $^{3}.$ 

5.2 Обмыть необходимое количество ампул (с суммарным объемом ГСО не менее  $V_{co}$ ) снаружи водой и высушить поверхность ампул фильтровальной бумагой.

5.3 Вскрыть ампулы и перелить их содержимое в чистый сухой химический стакан.

5.4 Отобрать из химического стакана чистой и сухой пипеткой необходимый объём ГСО  $\rm V_{co}$ , см $^3$ , и количественно перенести в соответствующую мерную колбу с притёртой пробкой,

5.5 Довести раствор в мерной колбе до метки водой и содержимое колбы тщательно перемешать.

5.6 Примеры приготовления растворов из ГСО, индекс 8А-1, 500 мг/дм<sup>3</sup>, и индекс 8А-2, 100 мг/дм<sup>3</sup>, приведены в таблице В.1:

Таблица В.1

*Подпись и дата*

Подпись и дата

*Инв. № дубл.*

дубл. ৼৄ Ине.

*Взам. инв. №*

*Подпись и дата*

Подпись и дата

*Инв. № подл.*

Ине.

№ подл

![](_page_48_Picture_404.jpeg)

5.7 Действительное значение массовой концентрации общего азота в приготавливаемых растворах,  $\rm C_{OA}$ , мг/дм $^3$ , рассчитывается с учетом аттестованного значения ГСО,  $\rm C_m$ , по формуле:

$$
C_{OA} = C_{\text{Hom}}^* C_m / C^{\text{ICO}}_{\text{hom}}
$$

где  $C^{\Gamma\text{CO}}_{_{\text{HOM}}}$  - номинальное значение массовой концентрации общего азота  $C_{\text{OY}},$  мг/дм $^3,$  в ГСО, равное 0,5 или 0,1 г/дм $^3$  для ГСО с индексами 8A-1 и 8A-2 соответственно.

5.8 Действительное значение массовой концентрации общего углерода в приготавлива емых растворах АР-ОУ определяется по формуле:

$$
C_{\text{OY}} = C_{\text{OA}} * 4,29
$$

Требуемые значения С<sub>ном</sub> для получения АР общего углерода приведены в таблице В.2.

![](_page_48_Picture_405.jpeg)

![](_page_49_Picture_313.jpeg)

5.9 Действительное значение массовой концентрации неорганического углерода  $C_{H}$ у, мг/дм<sup>3</sup>, в приготавливаемых растворах AP-HУ на основе карбоната натрия определяется по формуле:

$$
C_{\rm HY}\equiv C_{\rm K}\,/\,\,8{,}83
$$

где  $C_K$  – концентрация карбоната натрия.

Требуемые значения  $C_K$  для получения АР неорганического углерода приведены в таблице В.3.

Таблица В.3

![](_page_49_Picture_314.jpeg)

6 Погрешность действительного значения массовых концентраций общего азота, общего углерода и неорганического углерода в приготавливаемых растворах рассчитывается с учетом процедуры их приготовления в соответствии с РМГ 60–2003, раздел 7.

7 Растворы длительному хранению не подлежат, и их рекомендуется использовать в день приготовления.

![](_page_49_Picture_315.jpeg)

Подпись и дата *Подпись и дата* дубл. *Инв. № дубл.*  $\overline{5}$ Ине. *Взам. инв. №* Подпись и дата *Подпись и дата* Инв. № подл. *Инв. № подл.*